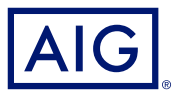

## GUIDE AIG

# TradEnable Portail Demander une nouvelle limite de crédit

## Aperçu

En tant que courtier ou client, vous pouvez rechercher et demander une nouvelle limite de crédit pour un acheteur via le portail assuré TradEnable.

TradEnable vous permet de rechercher un acheteur à l'aide de la base de données de recherche d'acheteurs pour identifier la bonne entité. Si l'acheteur n'apparaît pas dans les résultats de la recherche (par exemple pour une nouvelle entreprise), vous pouvez l'ajouter en tant qu'acheteur temporaire en attendant la validation d'AIG.

### Recherche d'un nouvel acheteur

L'assuré peut consulter le portefeuille des limites de crédit actuelles, les demandes de limites de crédit en attente et les limites de crédit temporaires. L'assuré peut accéder au dossier de l'acheteur, gérer les informations relatives à l'Acheteur et consulter l'historique des limites de crédit et le détail des limites de crédit actuelles.

#### **RECHERCHE ACHETEUR**

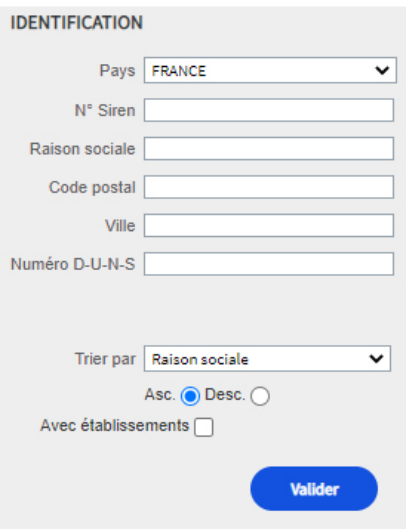

Recherche d'acheteurs

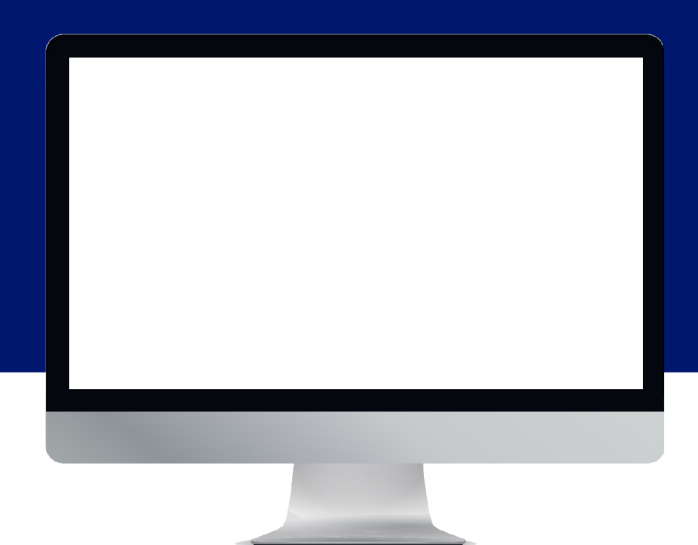

Pour rechercher un nouvel acheteur, vous avez deux possibilités :

1. A partir de l'icône Action,  $\circ$  dans le menu

2. Cliquez sur l'option Ajouter un acheteur

ou

- 1. Accédez à l'onglet Portefeuille dans le portail des assurés
- 2. Cliquez sur le bouton "Ajouter un acheteur" en bas du portefeuille.

3. Saisissez les **DÉTAILS DE RECHERCHE** de l'acheteur que vous souhaitez ajouter, en vous assurant d'avoir configuré correctement le menu déroulant Pays.

- 4. Définissez les paramètres "Trier par" (facultatif)
- 5. Si vous voulez voir toutes les succursales d'un acheteur dans vos résultats de recherche, cochez la case Avec établissements.
- 6. Cliquez sur le bouton Valider pour lancer une recherche

## Ajouter un nouvel acheteur

Une fois que vous avez effectué votre recherche, une liste d'acheteurs apparaît dans la section RÉSULTATS DE LA RECHERCHE sur le même écran.

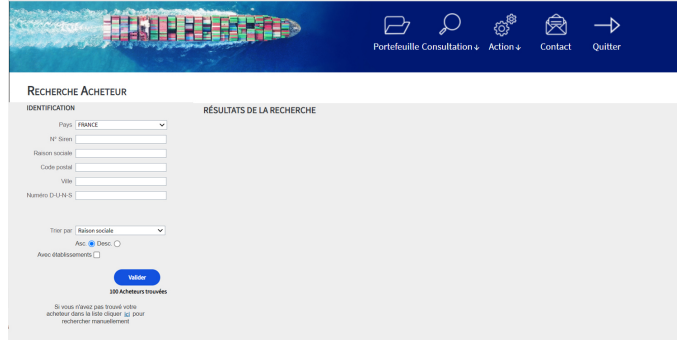

Résultats de la recherche d'acheteurs

Si l'entité est un siège social, une maison de la apparaîtra à la droite du nom de l'entreprise.

Pour ajouter un Acheteur :

- 1. Saisissez votre propre référence dans le champ Référence de l'acheteur. (Facultatif)
- 2. Si l'acheteur est un prospect, cochez la case Prospect  $\Box$ ?
- 3. Cliquez sur le bouton Enregistrer, l'onglet Identité de l'acheteur apparaîtra.
- 4. Cliquez sur le bouton Services
- 5. Cliquez sur le bouton Limite de crédit

6. Veuillez vous référer au guide "Modifier la limite de crédit d'un acheteur" pour obtenir de plus amples informations sur la façon de demander une limite de crédit pour cet acheteur.

#### REMARQUE **:** CHOISISSEZ LA BONNE ENTITÉ

## Acheteurs temporaires

Si l'Acheteur que vous avez recherché n'apparaît pas dans les résultats , vous pouvez alors créer manuellement un Acheteur temporaire. Une fois que vous avez créé une demande d'acheteur temporaire, un souscripteur AIG tentera d'identifier l'entité et de l'enregistrer en acheteur permanent dans TradEnable.

Si le souscripteur est en mesure d'identifier l'acheteur, la demande sera validée selon le processus habituel. Si la société ne peut être trouvée, la demande sera annulée.

> Si vous n'avez pas trouvé votre acheteur dans la liste cliquer jci pour rechercher manuellement

Lien hypertexte pour ajouter un Acheteur temporaire

Pour créer un acheteur temporaire :

- 1. Restez sur la page des résultats de la recherche
- 2. Cliquez sur le lien hypertexte sous les filtres de recherche à gauche de l'écran. Le formulaire d'IDENTIFICATION MANUELLE apparaîtra sur le même écran
- 3. Saisissez toutes les informations disponibles sur l'Acheteur
- 4. Assurez-vous que vous avez sélectionné le bon Pays
- 5. Ajoutez tout commentaire relatif à l'acheteur (par exemple, "Nouvelle société").
- 6. Joignez tous les fichiers pertinents pour étayer la demande
- 7. Cliquez sur le bouton Valider
- 8. Cliquez sur le bouton Services
- 9. Cliquez sur le bouton Limite de crédit
- 10. Veuillez consulter le quide "Modifier la limite de crédit d'un acheteur" pour obtenir de plus amples informations sur la procédure de demande de limite de crédit pour cet acheteur.

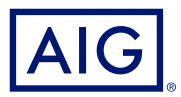

Les assurances sont fournies par AIG Europe SA. Le présent document est fourni à titre informatif uniquement et ne peut en aucun cas servir de justificatif d'assurance. Ce document n'a pas de valeur contractuelle et ne saurait engager la responsabilité de la compagnie. L'offre est susceptible de varier selon les pays et peut ne pas être disponible dans tous les pays européens. L'étendue et les conditions d'application des garanties sont assujetties aux dispositions du contrat d'assurance, qui sont disponibles sur simple demande. Pour plus d'informations, vous pouvez visiter notre site internet: www.aig.com AIG Europe SA – compagnie d'assurance au capital de 47 176 225 euros, immatriculée au Luxembourg (RCS n°B218806) dont le siège social est sis 35D Avenue J.F. Kennedy, L-1855, Luxembourg. Succursale pour la France : Tour CBX - 1 Passerelle des Reflets, 92400 Courbevoie - RCS Nanterre 838 136 463. Adresse Postale : Tour CBX - 1 Passerelle des Reflets, CS 60234, 92913 Paris La Défense Cedex - Téléphone : +33 1.49.02.42.22 - Facsimile : +33 1.49.02.44.04.